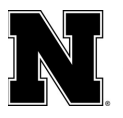

## **Respondus for Chomebook Instructions**

Respondus has released a beta feature that allows LockDown Browser and Monitor to work on student Chromebooks. If you have a class that uses Respondus for testing and you would like to enable this feature so that your students have the option to test on their Chromebooks, please follow the instructions under "Instructions for Teachers." After you enable this feature students with Chromebooks will need to install a LockDown for Chrome extension, so please make sure to share the "Instructions for Students" with your class.

## **Instructions for Teachers**

Instructors will need to enable the use of the Chromebook version on a per exam basis.

- Go to the LockDown Browser Dashboard within Canvas
- Select "Require Respondus LockDown Browser for this exam"
- Expand "Advanced Settings" and select "Allow students to use LockDown Browser for Chromebook (beta)"
- Save the exam settings for LockDown Browser. Repeat these steps for each exam.

## **Instructions for Students**

Installing LockDown Browser to a Chromebook is easy.

- Log into the Chromebook and start Google Chrome
- Log into Canvas and navigate to the exam that requires LockDown Browser
- Select the link for downloading and installing LockDown Browser
- From the Chrome web store, select "Add to Chrome" to install the LockDown Browser Extension
- Note: during the beta, this extension will only work with quizzes an instructor has enabled for use with LockDown Browser for Chromebook.

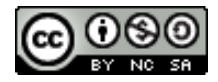